# Halton eHIT MagiCAD for Revit Plugin

(Airflow management dampers and measurement units)

User guide

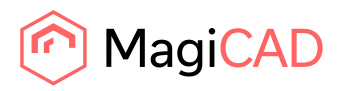

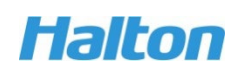

#### Content

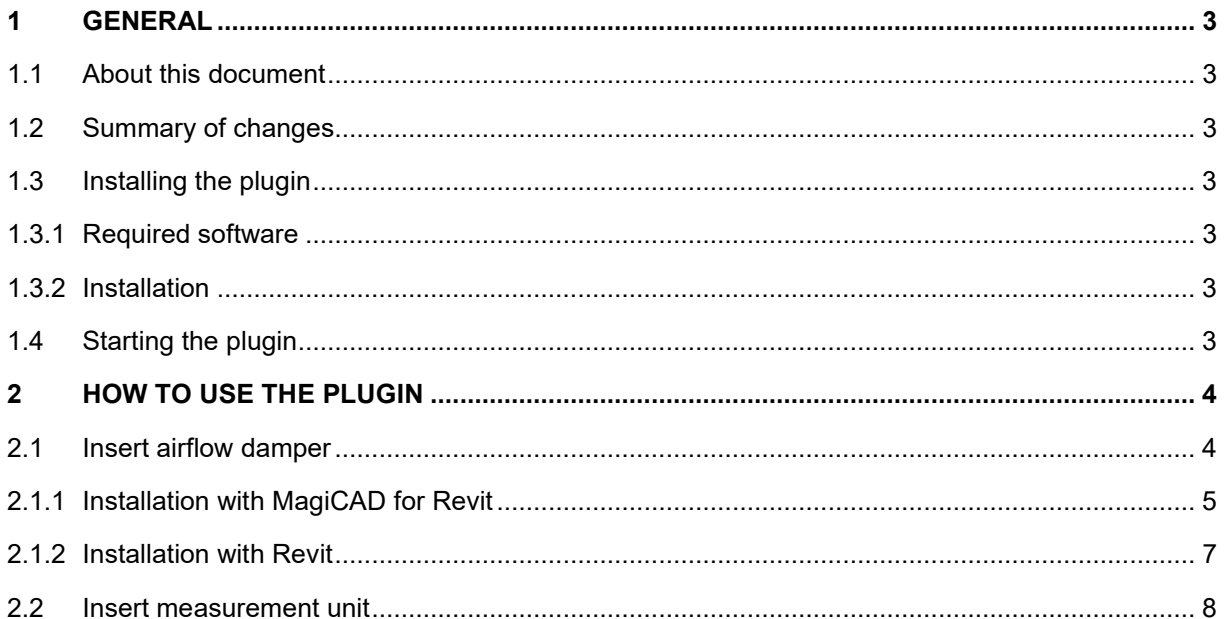

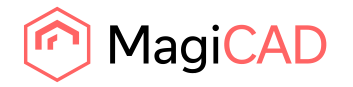

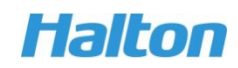

# **1 General**

# **1.1 About this document**

This document contains instructions how install and use *Halton eHIT MagiCAD for Revit Plugin*.

Halton eHIT plugin is Autodesk Revit add-in application and it works with MagiCAD for Revit and with plain Revit.

## **1.2 Summary of changes**

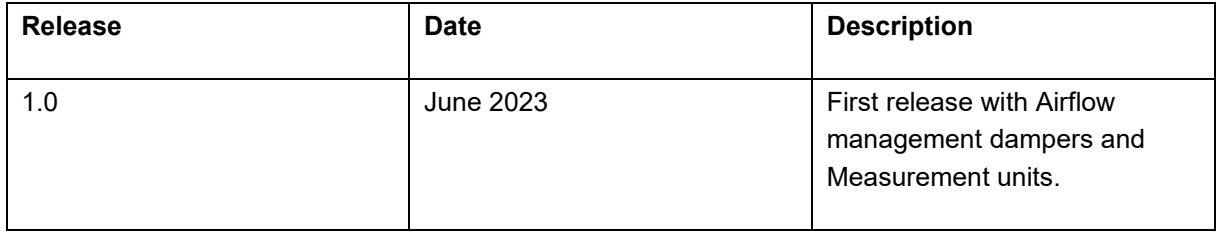

# **1.3 Installing the plugin**

#### **1.3.1 Required software**

Halton eHIT MagiCAD plugin for Revit works with the following MagiCAD and Revit versions.

- MagiCAD for Revit 2022 with Revit versions 2018 2022.
- MagiCAD for Revit 2023 with Revit versions 2019 2023.

#### **1.3.2 Installation**

Administrator privileges are recommended for installation.

1. Download the installation package from MagiCAD portal.

<https://portal.magicad.com/download/ProductSearch?searchStr=Halton&categoryId=3>

2. Run the installer on your workstation.

## **1.4 Starting the plugin**

The plugin is automatically loaded, and it is ready to be used once Revit is started next time after the plugin installation.

Halton eHIT plugin ribbon panel can be found from Add-Ins tab in Revit. When the drop-down button is clicked, the list of available operations will be shown.

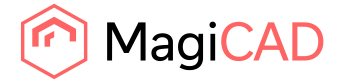

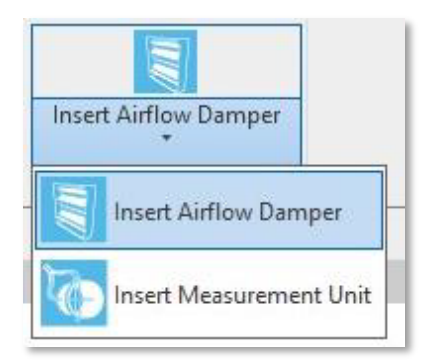

# **2 How to use the plugin**

## **2.1 Insert airflow damper**

This command opens Halton eHIT web application selecting airflow damper. Airflow dampers will be added to *Air flow dampers* category in MagiCAD for Revit. In Revit, airflow dampers are added to *Duct Accessories* family type.

If Revit without MagiCAD is used, the plugin creates RFA and the product instance that can be inserted at the desired location.

1. Start *Insert airflow damper* command from ribbon button.

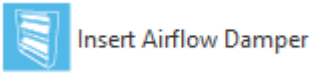

2. Select the type of airflow damper.

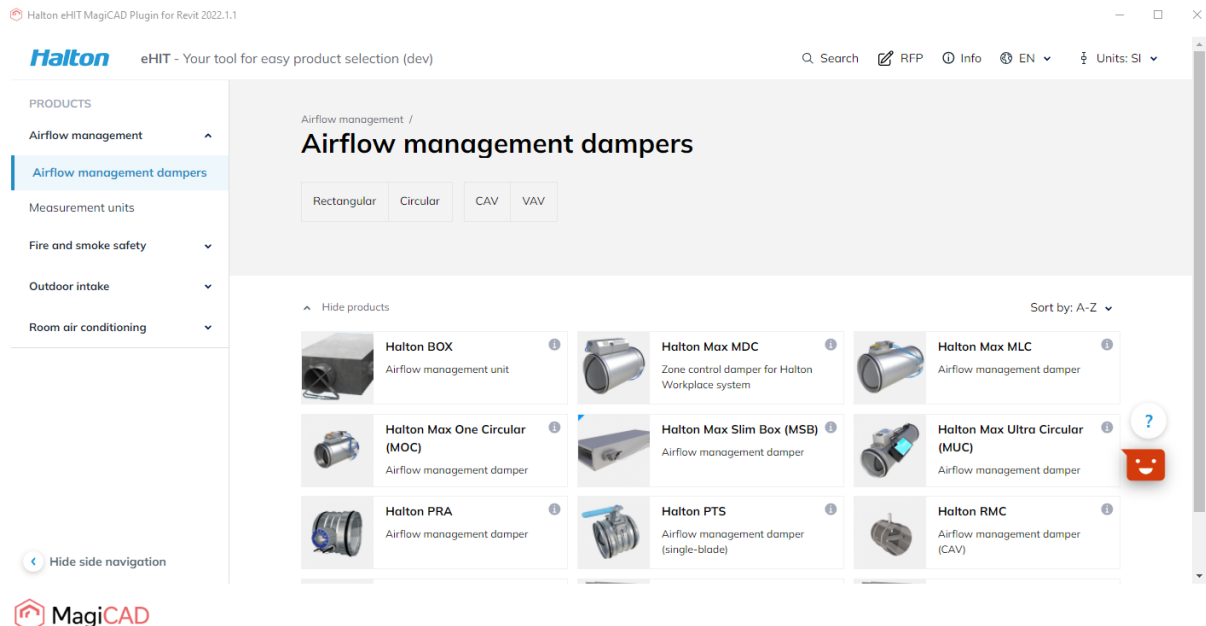

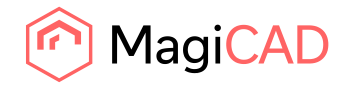

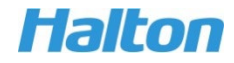

3. After the type of airflow damper has been selected, the user can configure product properties before inserting the product to MagiCAD for Revit or Revit.

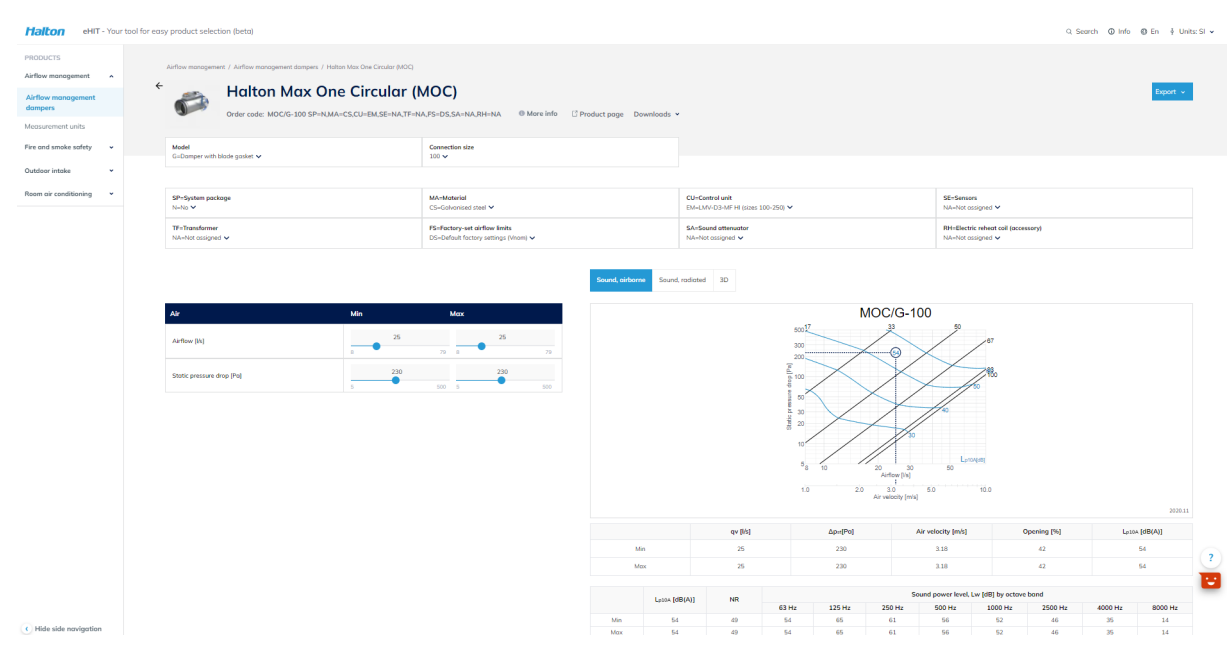

4. *Export* dropdown menu contains button for adding the selected product to MagiCAD and Revit.

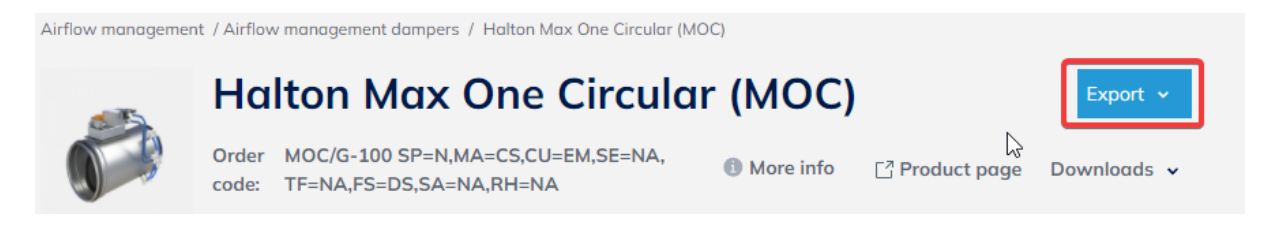

The next step is to add the product to MagiCAD for Revit or Revit with the plugin. Please see next chapters.

#### **2.1.1 Installation with MagiCAD for Revit**

This chapter describes how the plugin will add the product to MagiCAD for Revit after the product is selected and configured in Halton eHIT web application.

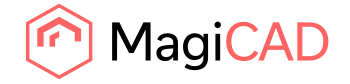

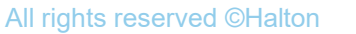

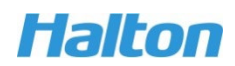

1. The plugin opens the window where the user can give a user code and select 2D symbol for the product.

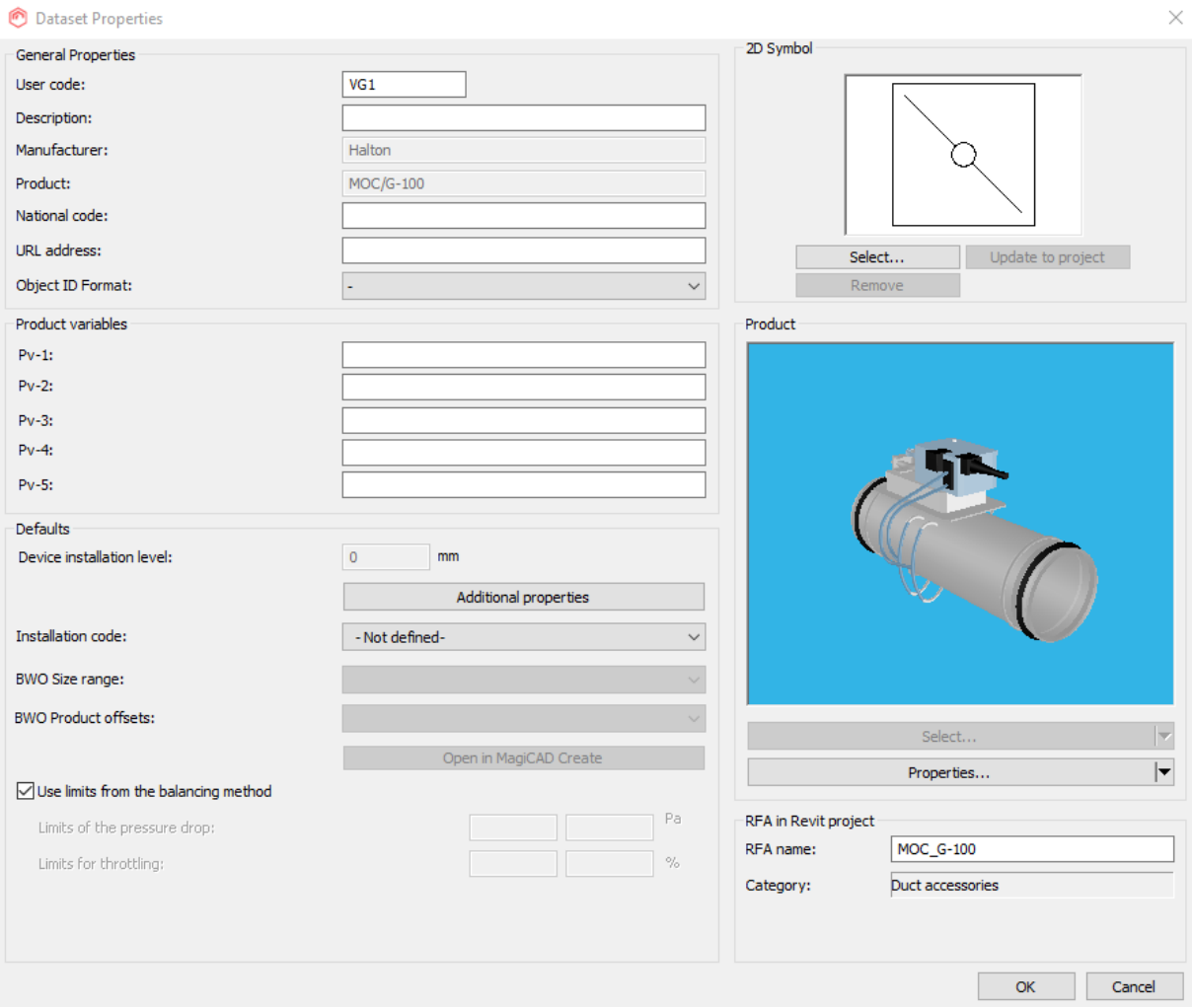

2. Once the user code and 2D symbol is selected, the selected product is active in the window.

All rights reserved ©Halton

The product properties can be checked in the window, for example, 3D model and airflow / pressure curve data.

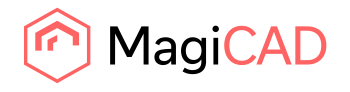

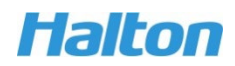

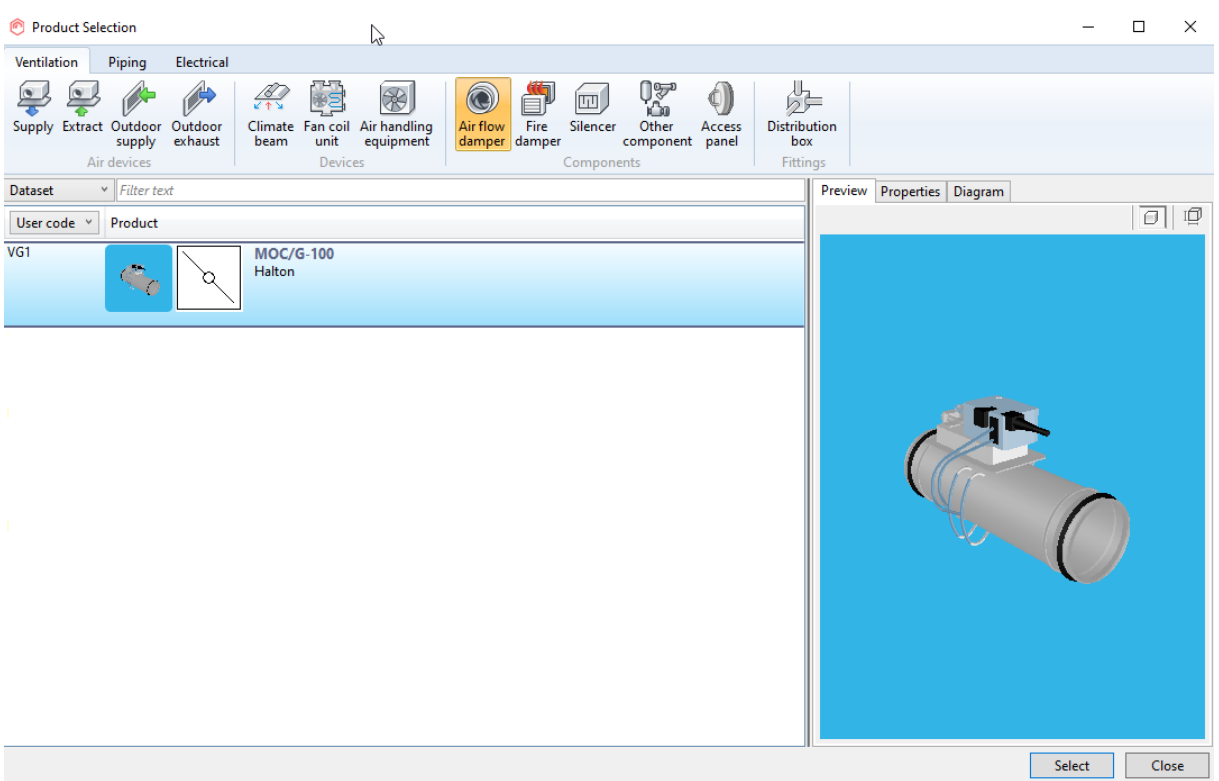

3. After clicking *Select* button from the dialog, the user can insert the selected product into a duct by clicking on the desired spot or empty space in the Revit view.

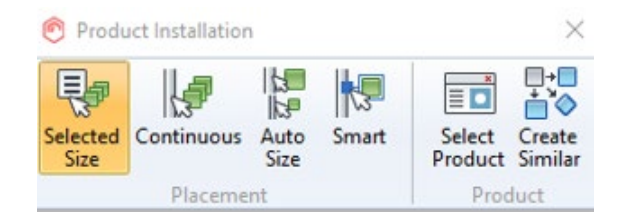

4. The selected product in 3D view in Revit.

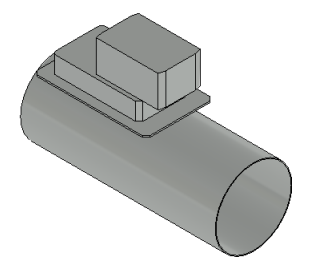

#### **2.1.2 Installation with Revit**

This chapter describes how the plugin will add the product to Revit after the product is selected and configured in Halton eHIT web application.

1. The plugin starts to create RFA from the selected product.

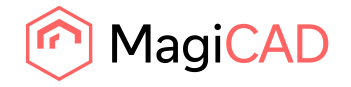

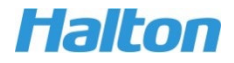

2. Once the product has been created, the plugin creates a product instance. The user can insert the instance to desired location in the Revit view.

In this example, the product is connected to duct.

#### **2.2 Insert measurement unit**

This command opens Halton eHIT web application for selecting measurement units. Measurement units will be added to *Other components* category in MagiCAD for Revit. In Revit, measurement units are added to *Duct Accessories* family type.

Adding a measurement unit will works the same way than adding an airflow damper to MagiCAD for Revit and Revit. The feature is started by clicking *Insert Measurement Unit* command from ribbon button.

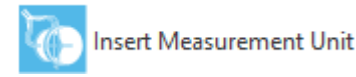

This opens Halton eHIT web application for selection and configuring the measurement unit. Once the product is configured it is added to MagiCAD for Revit or Revit, and the product instance can be added to the Revit view.

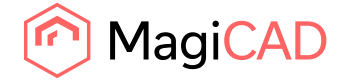

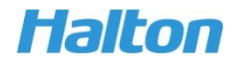